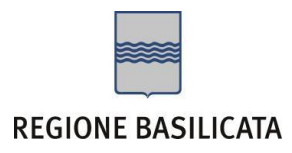

# **COMPILAZIONE DOMANDA**

Alcuni campi dell'istanza saranno già pre-compilati dal sistema con i dati inseriti all'atto della registrazione (**N.B. i valori sono comunque modificabili da parte dell'utente**). I campi non compilati sono tutti, o quasi, obbligatori e devono essere compilati a cura dell'utente.

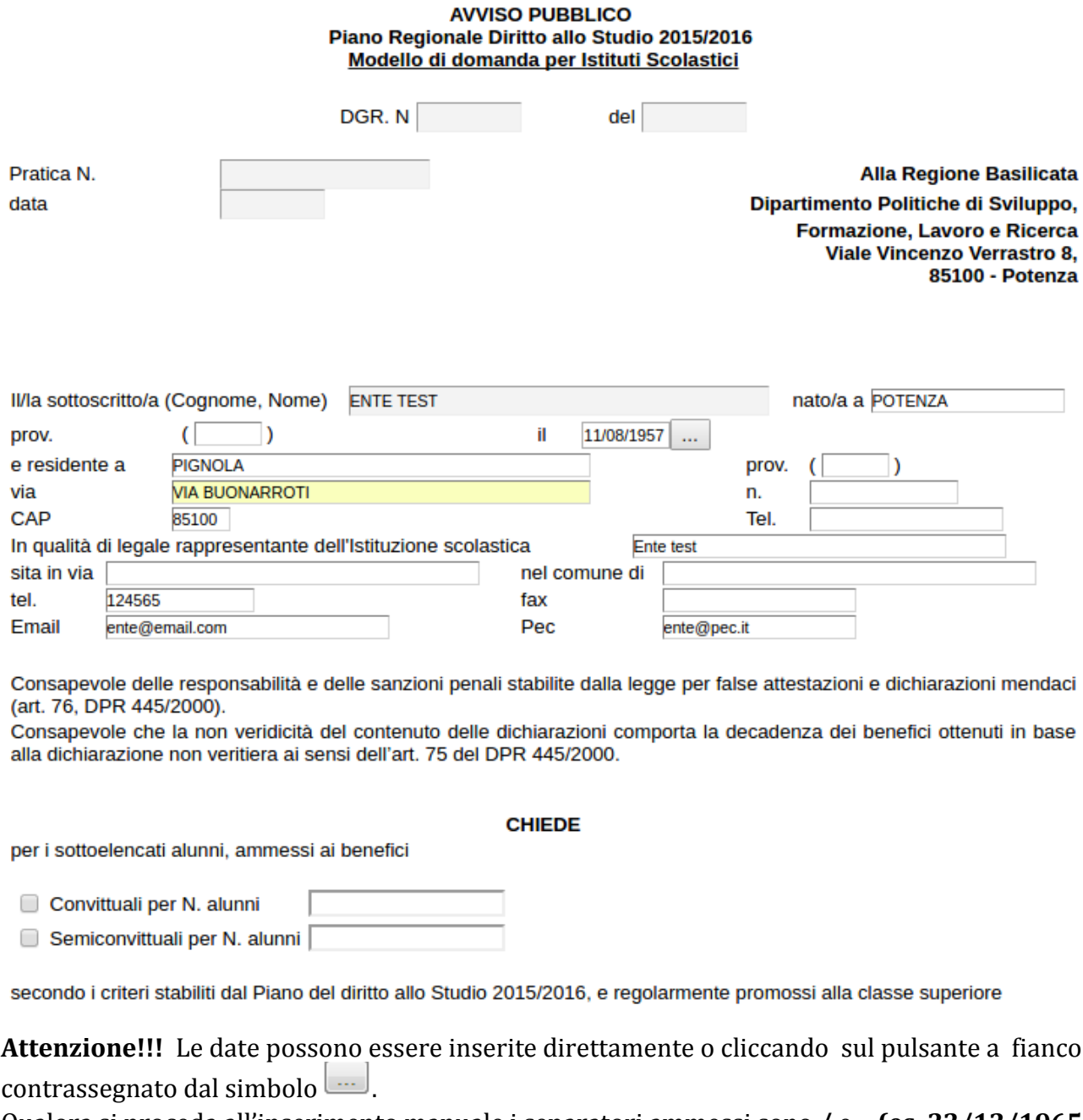

Qualora si proceda all'inserimento manuale i separatori ammessi sono **/** e **– (es. 22/12/1965 data ammessa, 22.12.1965 data non ammessa)**

# **Tabelle**

Per la compilazione della tabelle seguire alcuni semplici passaggi:

- 1. Aggiungere una nuova riga premendo "Aggiungi"
- 2. Procedere con la compilazione dei capi appartenenti alla tabella
- 3. Al termine dell'inserimento dei dati all'interno della riga salvare il contenuto premendo "Salva" (di fianco alla voce Aggiungi)

**N.B.: per evitare problemi di visualizzazione, come ad esempio caratteri non corrispondenti, scrivere direttamente all'interno delle caselle di testo appartenenti alla tabella**

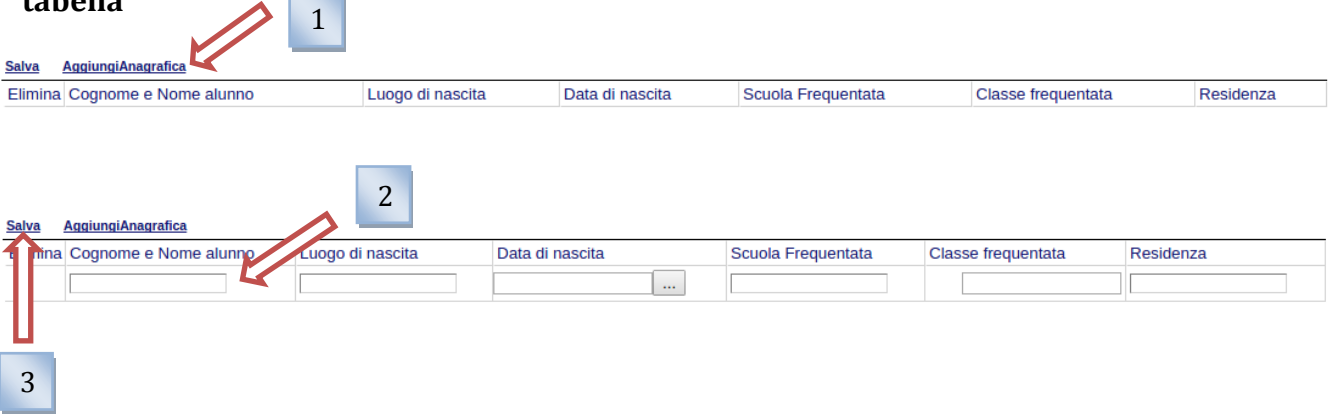

**NB: quando non si compila un campo all'interno della tabella, all'atto dell'invio dell'istanza verranno evidenziati tutti campi obbligatori non compilati come mostrato in figura. Per eliminare una riga inserita erroneamente basta premere sull'icona a forma di cestino posta sotto la dicitura "Elimina" (4).**

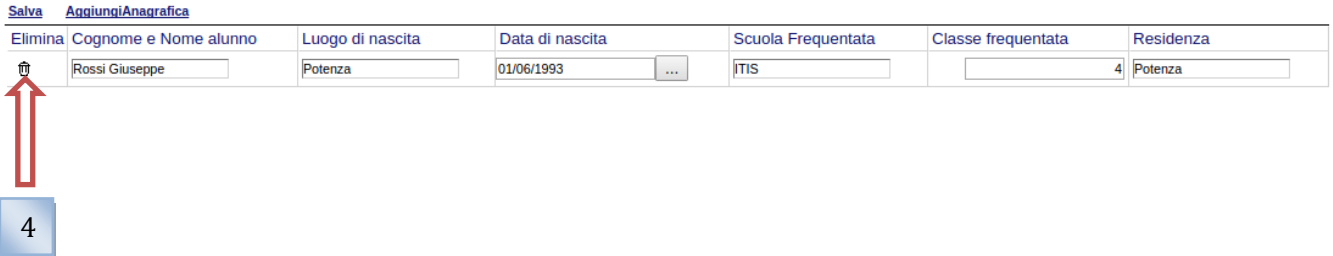

### **INVIO ISTANZA**

Terminata la compilazione dell'istanza telematica si può procedere all'inoltro della stessa cliccando sulla voce di menu **Istanza > Genera Istanza.** All'atto dell'invio dell'istanza il sistema telematico effettua una verifica sulla compilazione ed in assenza della selezione di una voce obbligatoria non permetterà la generazione dell'istanza evidenziando i campi da compilare o selezionare.

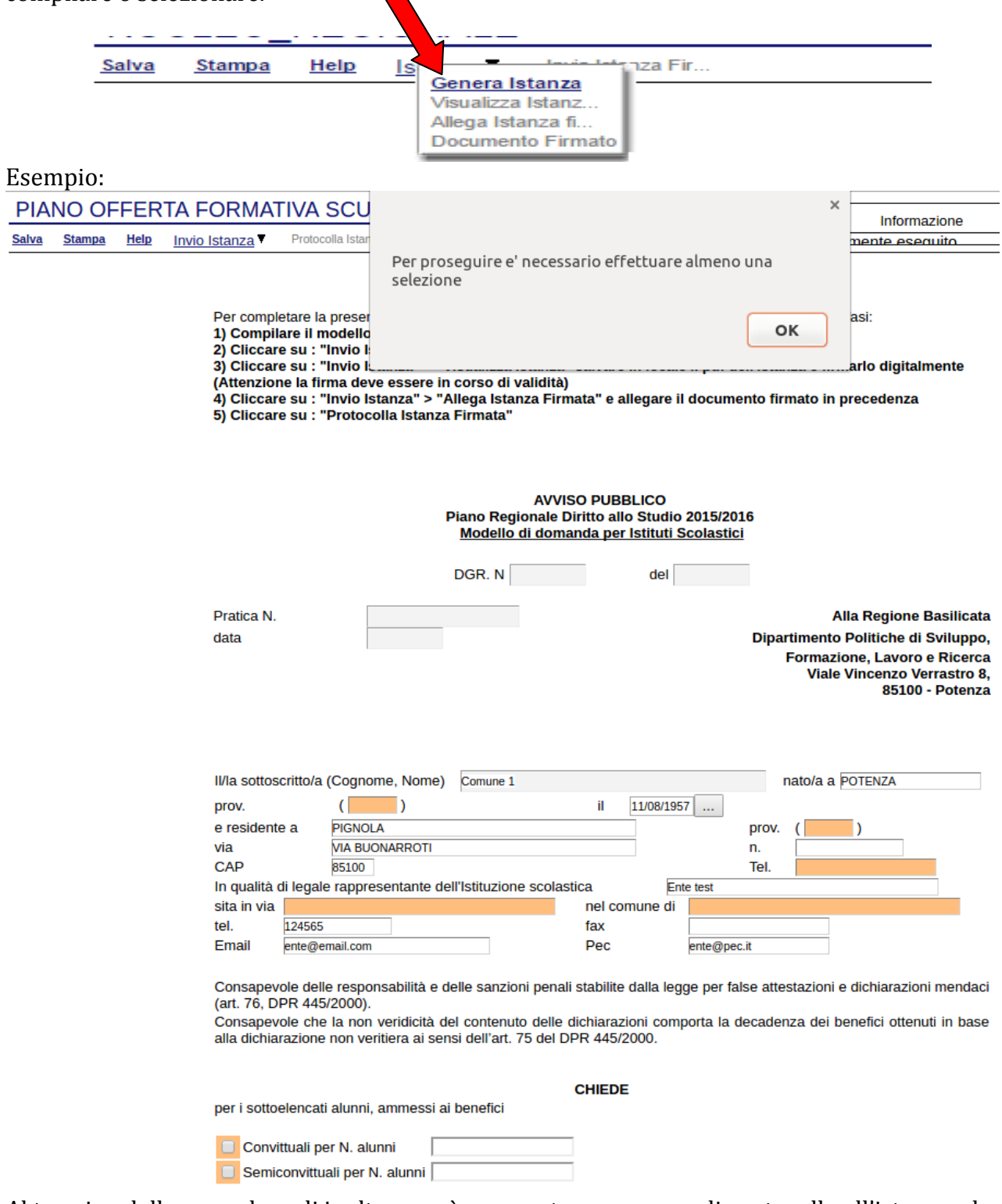

Al termine della procedura di inoltro verrà assegnato un numero di protocollo all'istanza, che la identifica univocamente.

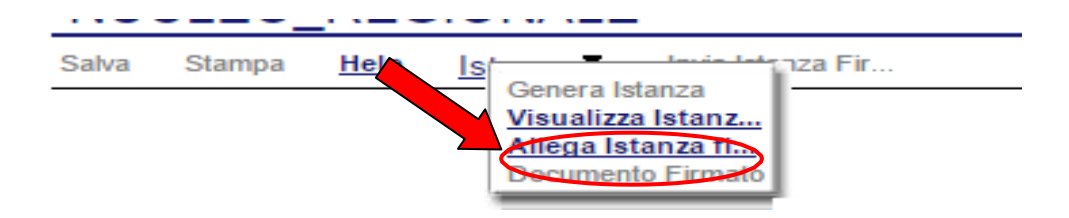

Seconda fase cliccare su voce menu **Istanza > Visualizza Istanza da firmare digitalmente**  cliccando si visualizza l'istanza in pdf da salvare sul proprio pc e firmare digitalmente con **firma digitale in corso di validità.**

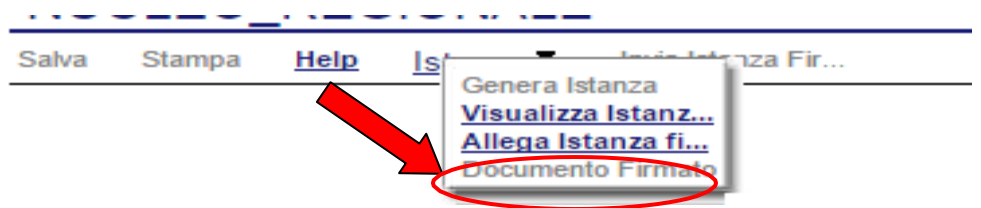

Terza fase cliccare su voce menu **Istanza > Allega Istanza firmata digitalmente** cliccando compare la seguente videata :<br>
Cuplosd Attach Signed - Google Chrome

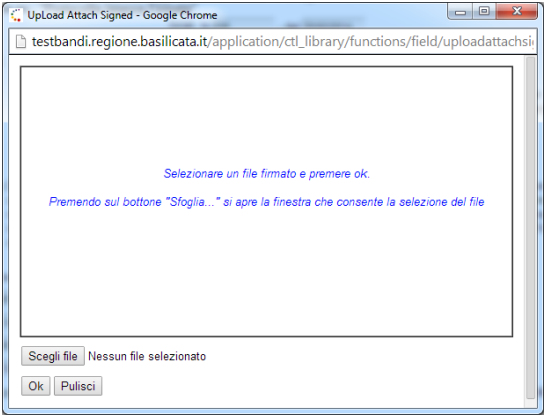

Come indicato selezionare il file firmato digitalmente con **firma digitale in corso di validità** cliccando su "Scegli file" e alla fine cliccare su "OK"

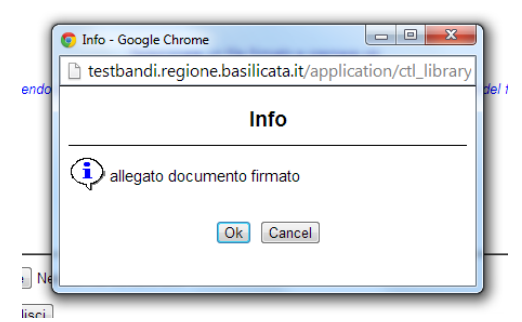

alla fine compare la videata che informa che il file è stato allegato cliccare su "OK".

**ATTENZIONE!!! Se nei messaggi visualizzati non si vede il bottone "OK" il motivo è che non si è disabilitato preventivamente il blocco dei pop-up, è necessario disabilitare preventivamente il blocco dei pop-up del proprio browser internet (l'attivazione del blocco dei pop-up, comporterà la impossibilità da parte del sistema di visualizzare le finestre per l'inserimento dei valori richiesti e/o per la visualizzazione di messaggi di errore).**

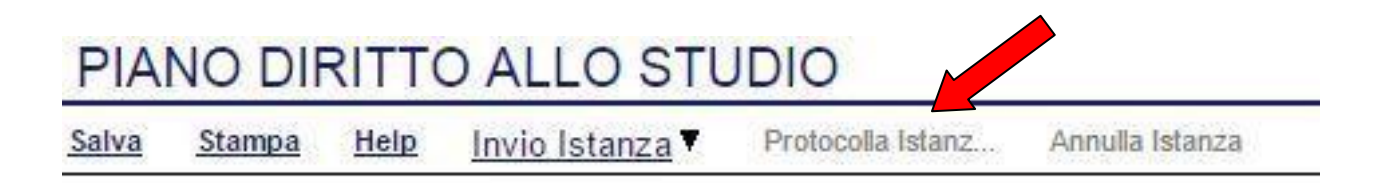

Ultima fase cliccare su voce menu **Protocolla Istanza Firmata** che invierà al protocollo della Regione Basilicata il documento firmato digitalmente e otterrà il numero del protocollo consultabile cliccando su "Gestione istanze", nelle colonne "Protocollo Generale" e "Data Protocollo Generale"

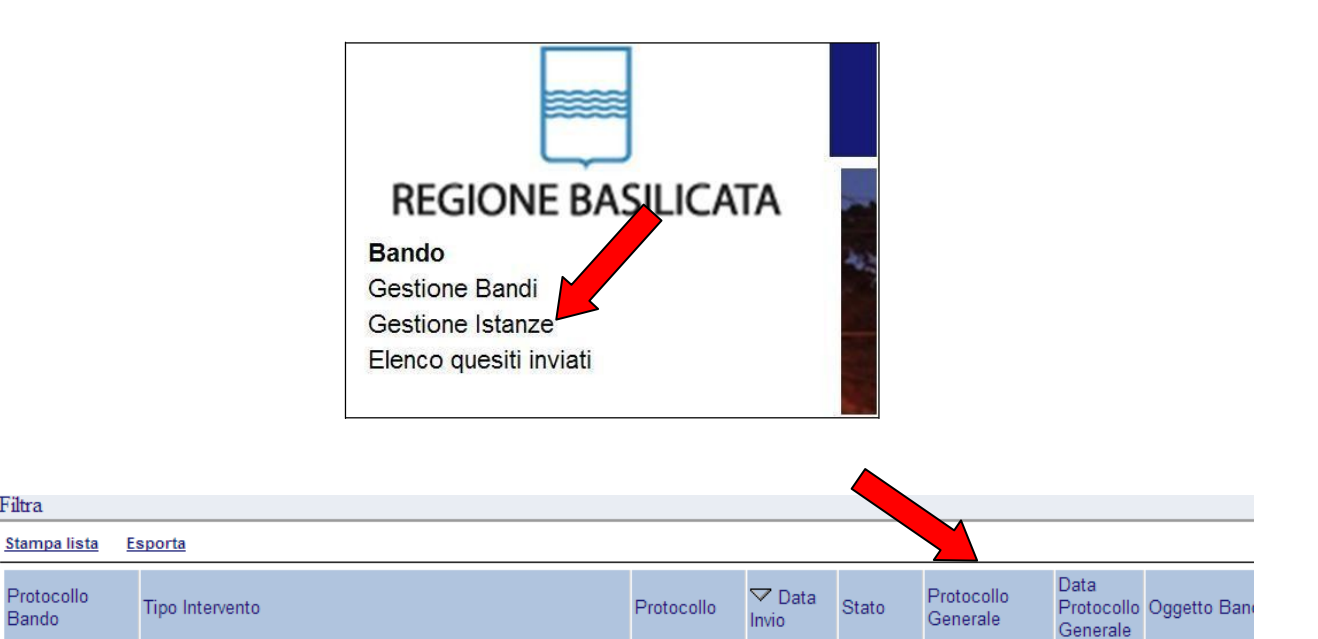

Filtra

Protocollo

Bando

### **ANNULLAMENTO ISTANZA**

**Attenzione!!!** Una volta inviata la domanda non è più modificabile. In caso di errore nella compilazione dell'istanza è possibile sostituirla con una nuova. All'atto di invio della nuova istanza la precedente verrà automaticamente annullata.

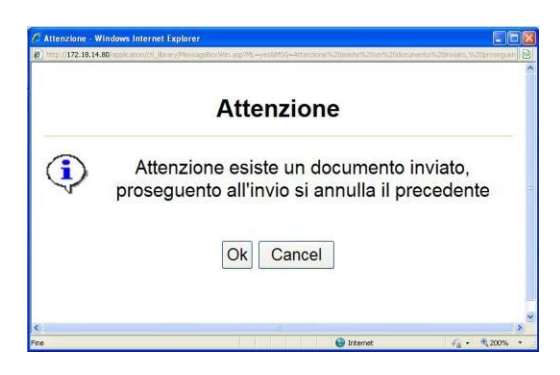

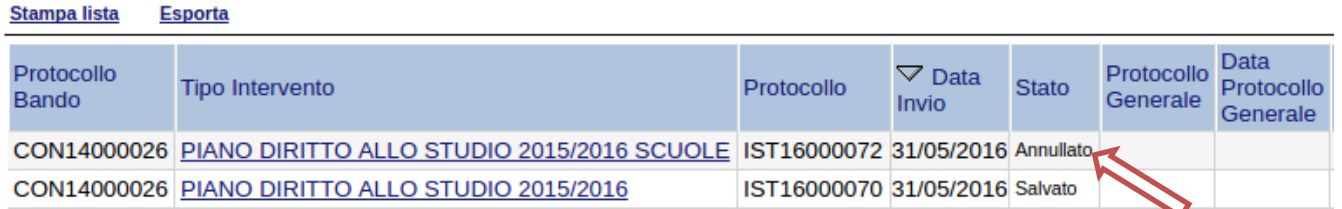

#### **Quesiti**

E' possibile inviare un quesito (richiesta chiarimento) sul singolo bando:

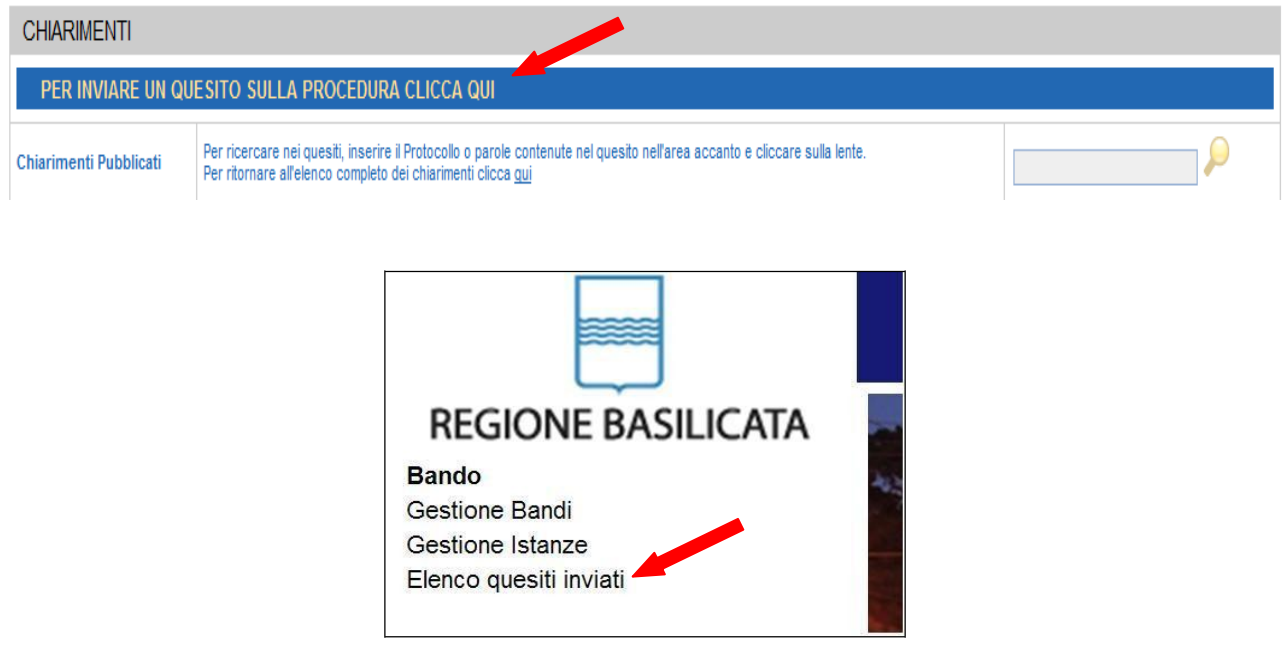

L'elenco dei quesiti inviati e delle risposte inserite dal Dipartimento di competenza è possibile consultarlo da "Elenco quesiti inviati"